When parents log into their e~Funds for Schools account on the main page they will see the **Student Fees** option below.

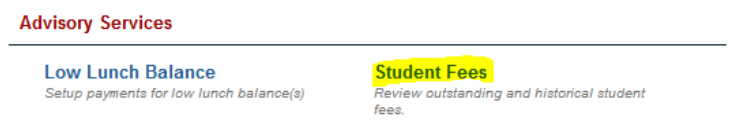

By clicking on this, they can view the fees that are outstanding for their student.

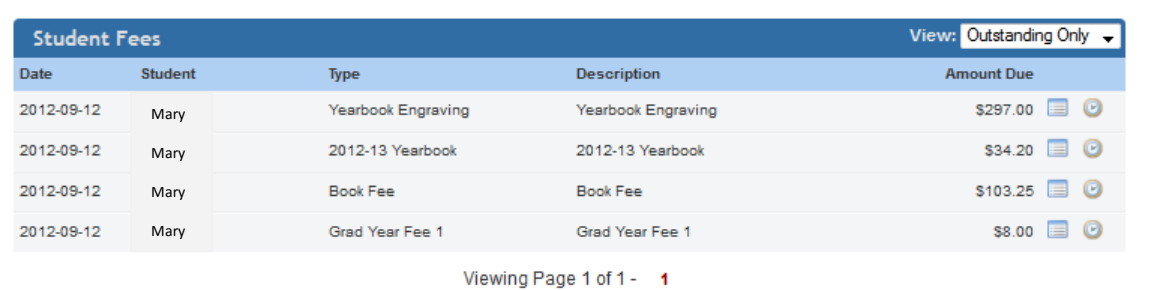

When they select **Make a Payment** the fee that they have outstanding will be at the top of the page. Once this fee is paid for this will not show when they **Make a payment** the next time.

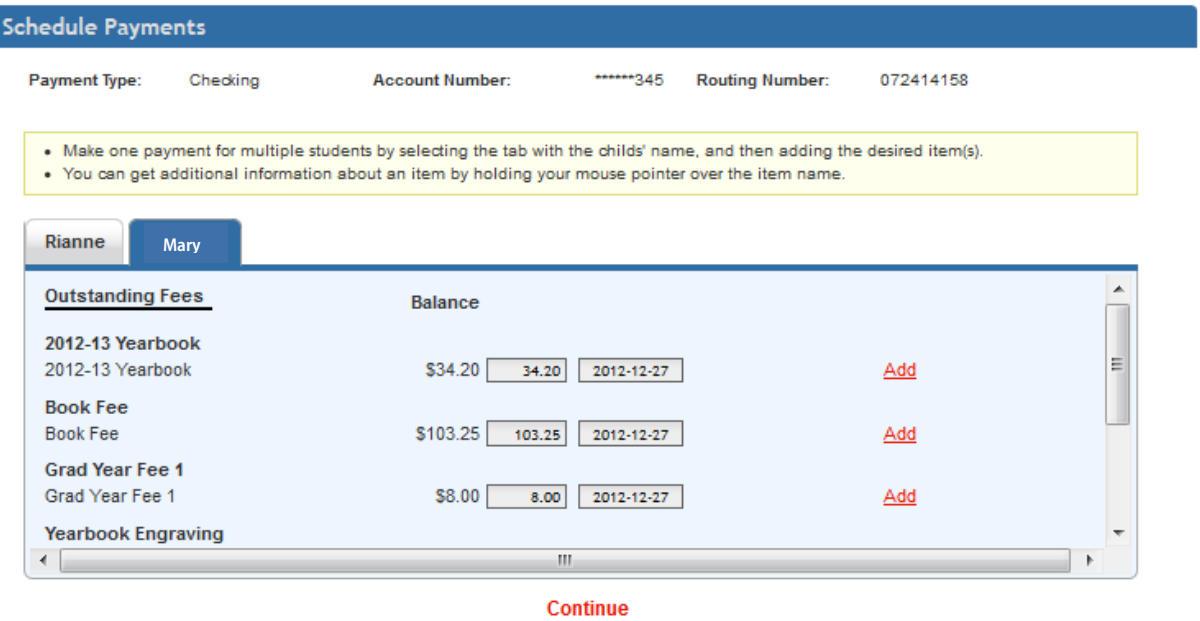

All of the other fees that are optional for the students, including food service, will be listed under the name of the school building. Parents can make payments for more than one student at the same time by selecting their names